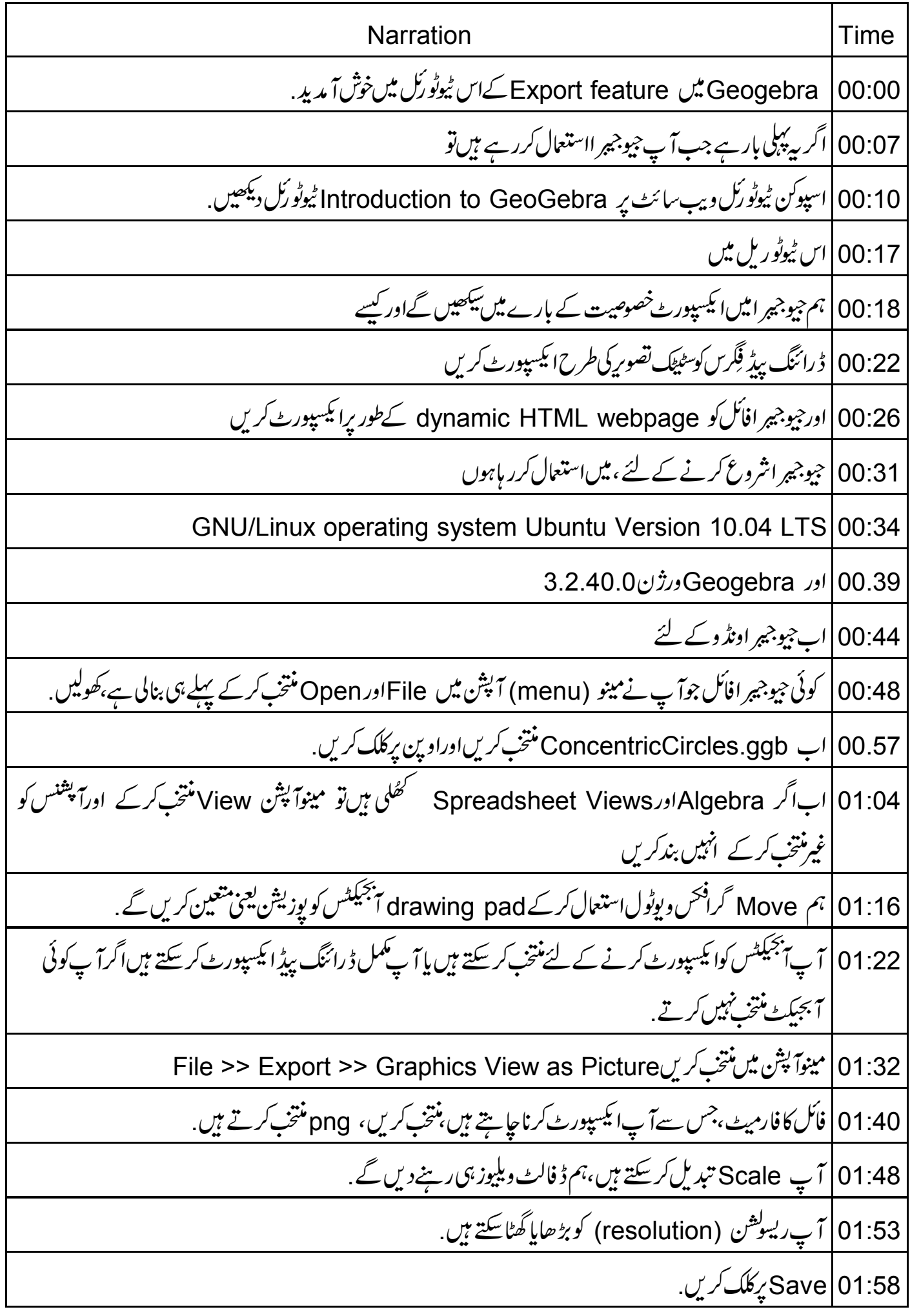

02.01 | يہاں فولڈر نيم منتخب کريں، فأكل نيم چنيں. File type | 02:07، یہاں پیلے سے ہی png ہے، اور Save پر کلک کریں. 02:15 | خلاصہ کے لئے ، 02:26 مينوآپش ميں منتخب کریں.File> Export> Graphics View as Picture 02:40 | اب سبق کے دوسرے حصہ کے لئے 02:45 | جيوجير اکوڈاينيمک ويب پیچ کےطور پرانکيپپورٹ کریں. 02:49 | سب سے پہلےجیوجیمر افائل کھولیں قسم مثال کےطور پر Interior Angles.ggb 02:53 02.59 |اب مينوآ پش ميں File, Export >> Dynamic Worksheet as Webpage منتخب كريں 03:09 ایک باکس ظاہرہوتا ہے . عنوانات(Title)،آتھرینم (Author name)اورڈیٹ (Date)اینٹر کریں. 03:12 03:18 کیہاں General اور Advanced دوٹیب ہیں۔ |<br>| General ٹیپ میں آپ جو ٹیکسٹ جابیں، گنسٹرکشن کےاوبراورکنسٹرکشن کے پنچے ٹائپ کرسکتے ہیں ۔ 03:22 کنسٹرکشن کےاویر فلاہرہونے کے لئے بیٹیکسٹ شامل کریں ۔ 03:30 03:37 | میں کی–بورڈ پر CTRL + X د باکرانفارمیشن کوکٹ اور پیپٹ کروں گا. 03:48 | تکون کےکونوں کومووکریںاورتکون کےاندرونی ایننگلس کی ویلیوز کامشاہدہ کریں ۔ 03:56 |اب کنسٹرکشن کے نیچیشال کریں Observe what happens when A, B and C are on a straight line by dragging the vertices 04:08 | اب Advanced ٹیب کے لئے 04:10 | يہاں كئي چيك پائس ہيں جوجيوجيجرا كى خصوصيات اورآ پشنس كوجيوجير اپنج كےايك حصہ كى طرح شامل كرتے ہيں . 04:18 ویب پیچ پردایاں کلک آپش جالوکرنے کے لئے،إسے دیکھیں

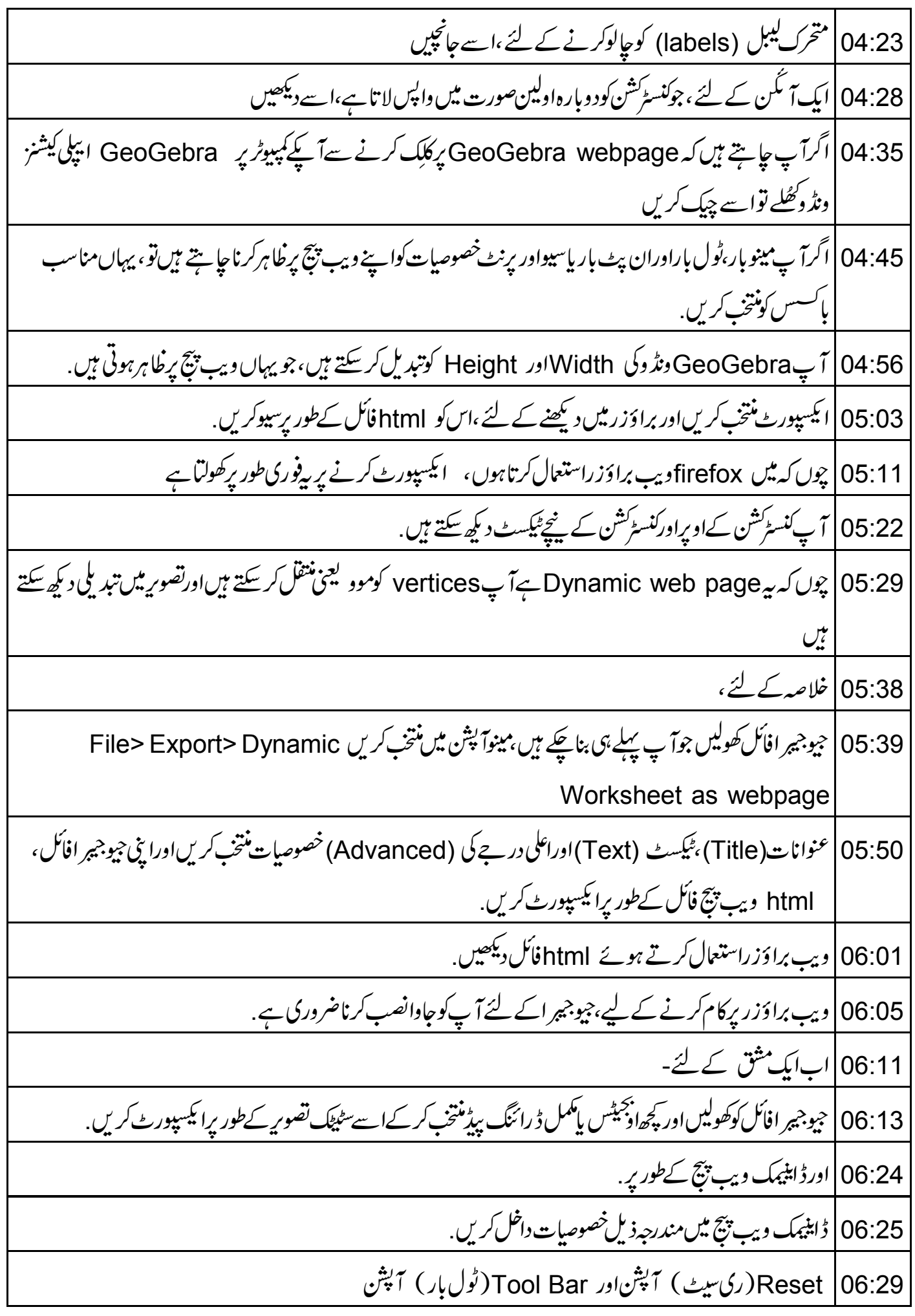

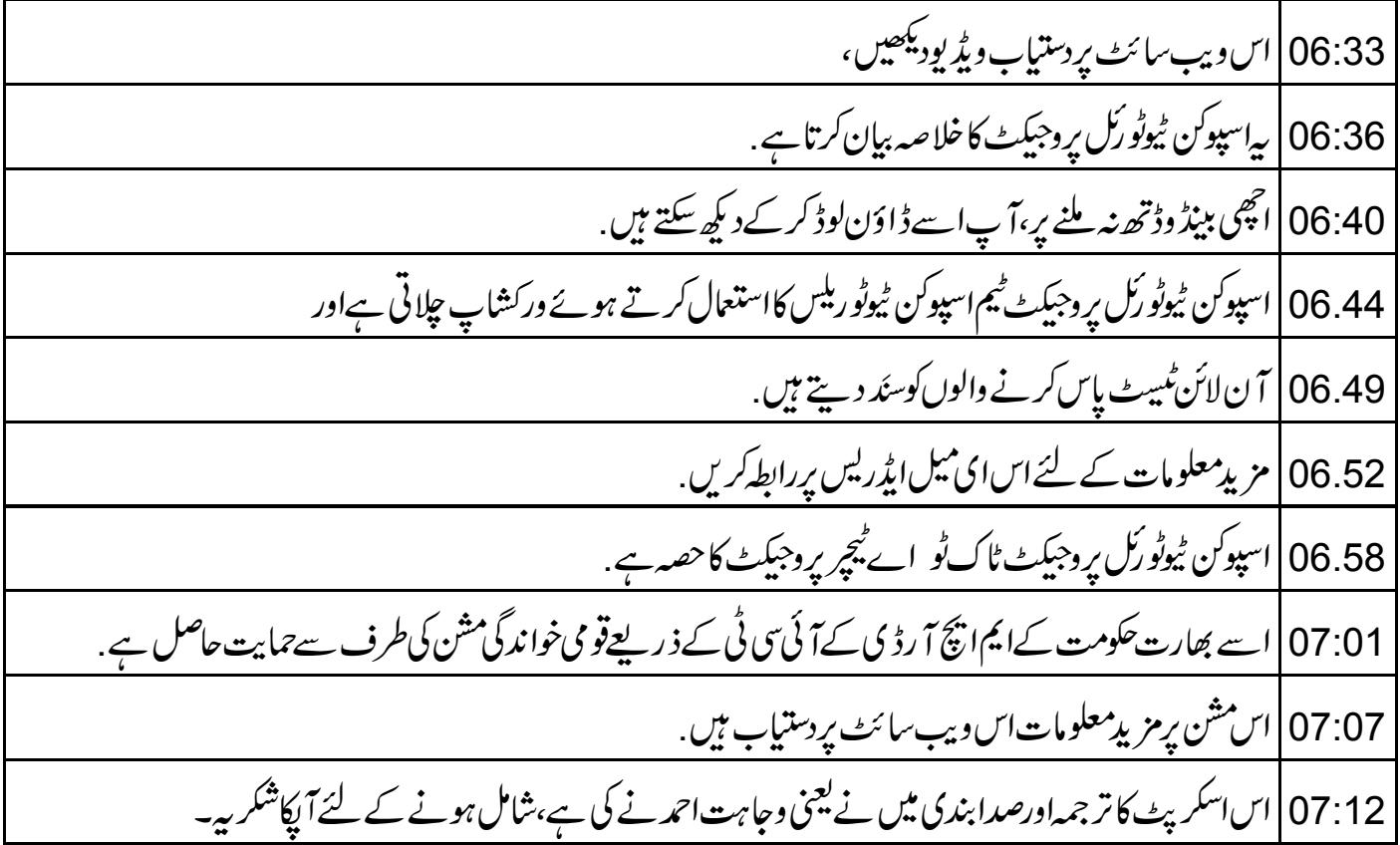